# *INSTALLEREN EN GEBRUIK VAN 'PLAYDAY'*

### **APP**

- Via Google Play Store of Appel Store
- Typ in de zoekbalk 'Playday'
- Volgende app zou je moeten vinden en installeren en open de app

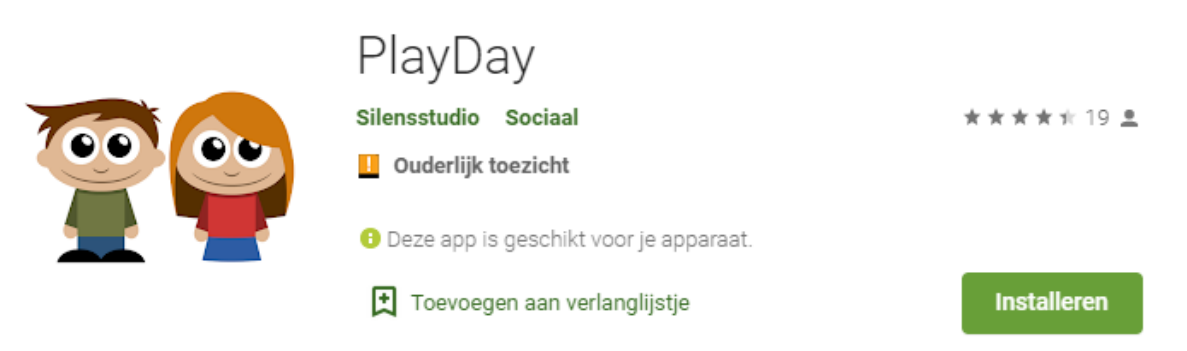

## **INTERNET**

- Open je internetbrowser
- Typ in de zoekbalk[: https://www.playday.be/](https://www.playday.be/)
- Of gebruik de gepersonaliseerde link:<https://www.playday.be/registreer/c14458>
- TIP: Als je enkel werkt via internet, maak van de pagina een sneltoets/favoriet. Zo ben je steeds met 1 klik direct op playday

#### **REGISTREREN**

- Druk op 'REGISTREER GRATIS'
- Je komt uit op volgende pagina

# Registreer je gratis bij PlayDay!

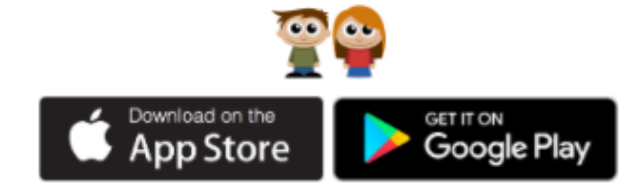

## Maak een keuze:

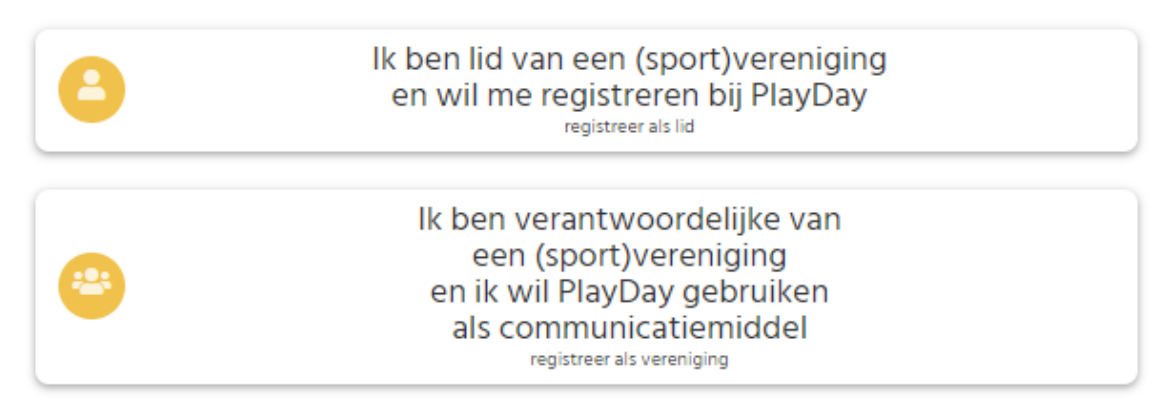

- Klik op de bovenste optie 'Ik ben lid van een (sport)vereniging…'
- Vul de gevraagde gegevens in
- Accepteer de gebruiksvoorwaarden
- Je komt op volgende pagina

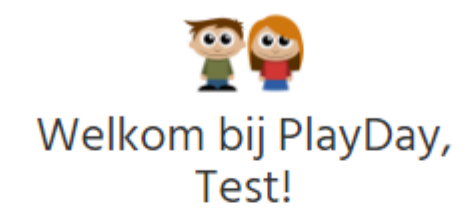

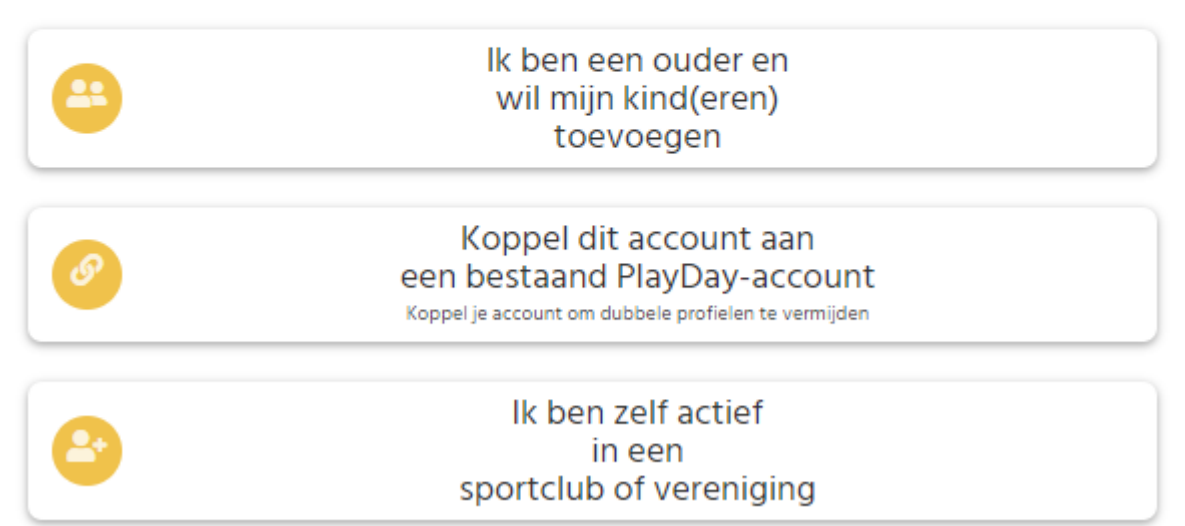

- Klik op de bovenste optie 'Ik ben ouder en wil mijn kind(eren) toevoegen'
- Vul de administratieve gegevens in
- Je komt terecht om de school toe te voegen. Deze stap mag je overslaan en duid aan 'niet van toepassing'

STAP 2/3 : Schoolgegevens

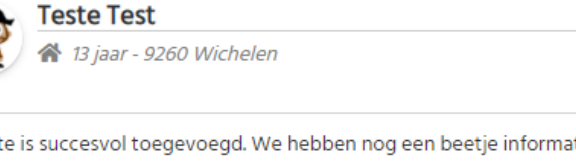

Teste is succesvol toegevoegd. We hebben nog een beetje informatie nodig om van start te kunnen gaan. Selecteer hieronder waar Teste naar school gaat. Met deze gegevens kan je via PlayDay met je school communiceren (als je school lid is van PlayDay).

#### Selecteer de school van Teste

Opmerking: Je hebt nog geen school toegevoegd

is Zoek op naam school of postcode

Mijn kind zit nog niet op school

Niet van toepassing (bv. hoger onderwijs, thuisonderwijs, ...)

- Bij stap 3 typ je in de zoekbalk de vereniging 'ACES WICHELEN' en klik op toevoegen

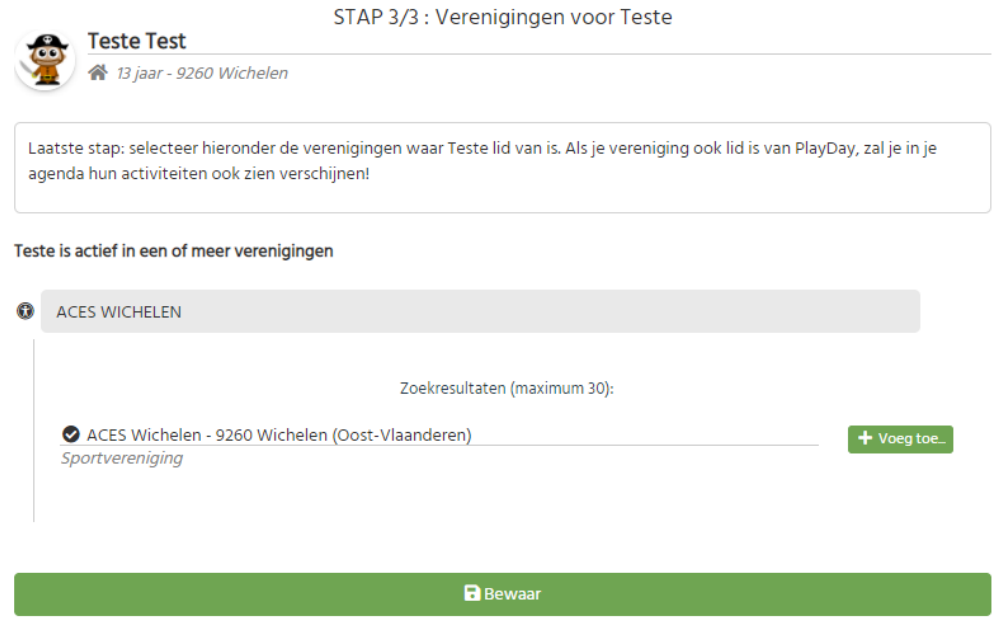

- Je krijgt volgende keuzemenu

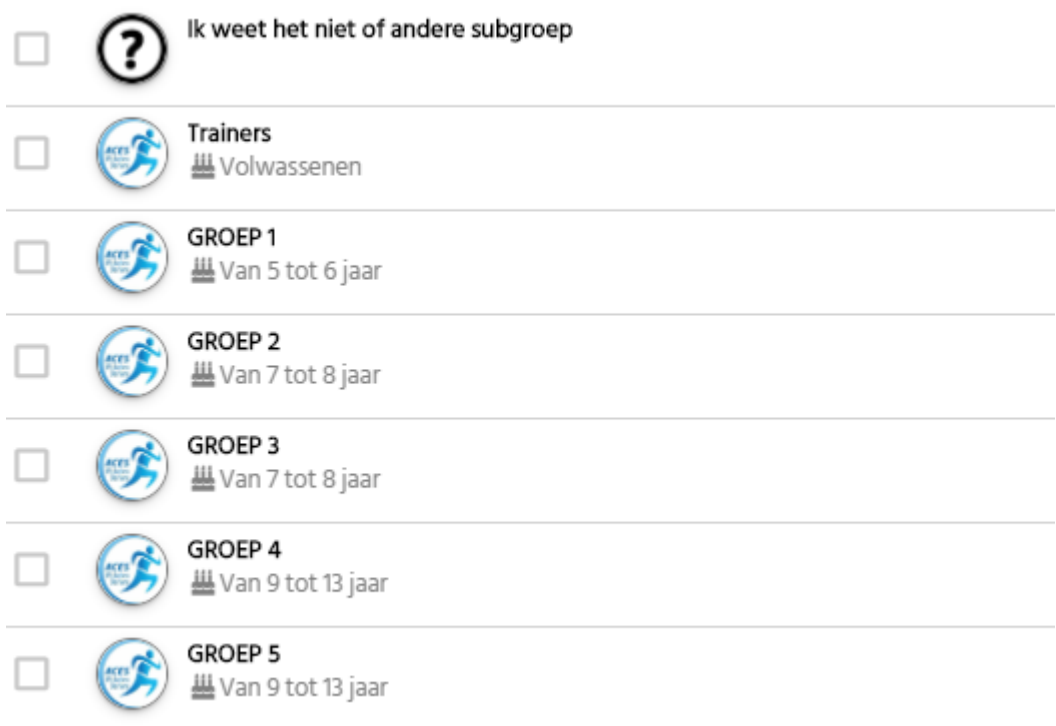

- Kies de juiste subgroep voor je kind. Weet je niet tot welke subgroep je kind toebehoort, geen probleem. Klik op 'Ik weet het niet' en de jeugdcoördinator zal je kind in de juiste groep zetten
- Bewaar je gegevens

## **ANDERE KINDEREN TOEVOEGEN**

- Klik op de functie 'Bewerk' naast je profielfoto

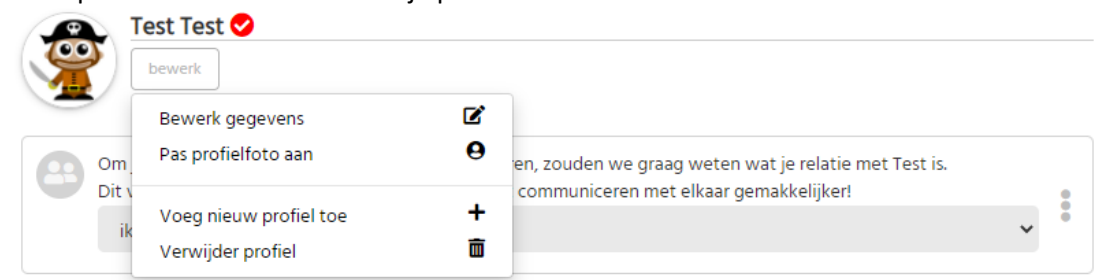

- En klik op 'voeg nieuw profiel toe'
- Vul terug de administratieve gegevens in voor je 2<sup>de</sup>, 3<sup>de</sup>, 4<sup>de</sup> kind
- Sla de stap over voor de schoolgegevens
- En voeg terug onze club 'ACES WICHELEN' toe en bewaar je gegevens

#### **WISSELEN TUSSEN DE PROFIELEN**

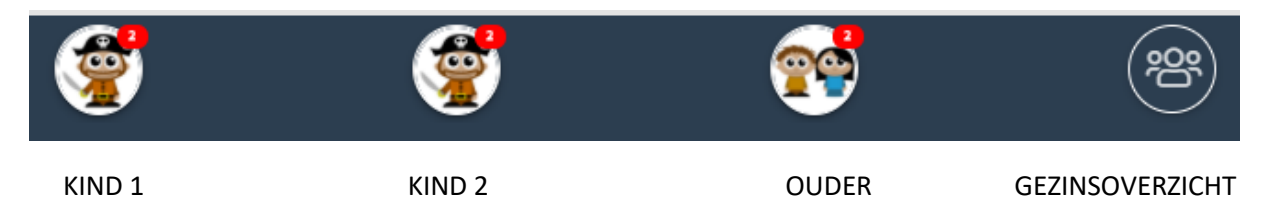

## **IK ZIE NOG NIETS OP DE KALENDER?**

Nog eventjes geduld.

Je gegevens worden voor de veiligheid gecontroleerd door de jeugdcoördinator.

Na goedkeuring vind je de kalenders terug per profiel (voorbeeld hieronder)

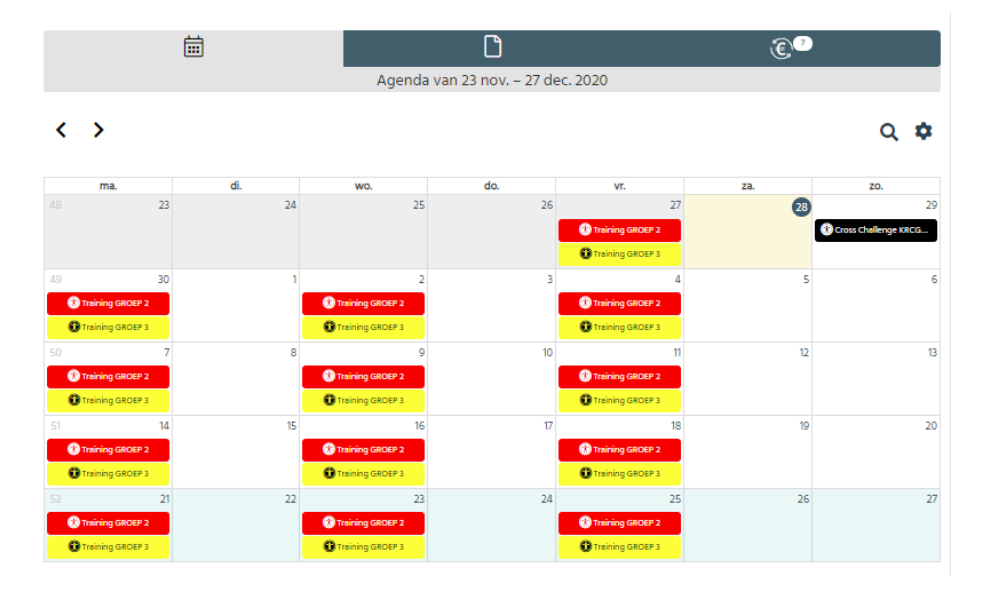

- Voor meer info druk je op de training
- Scroll naar beneden, zowel bij de app als via internet

### **AANWEZIGHEDEN**

- Per groep vind je of er training is of niet

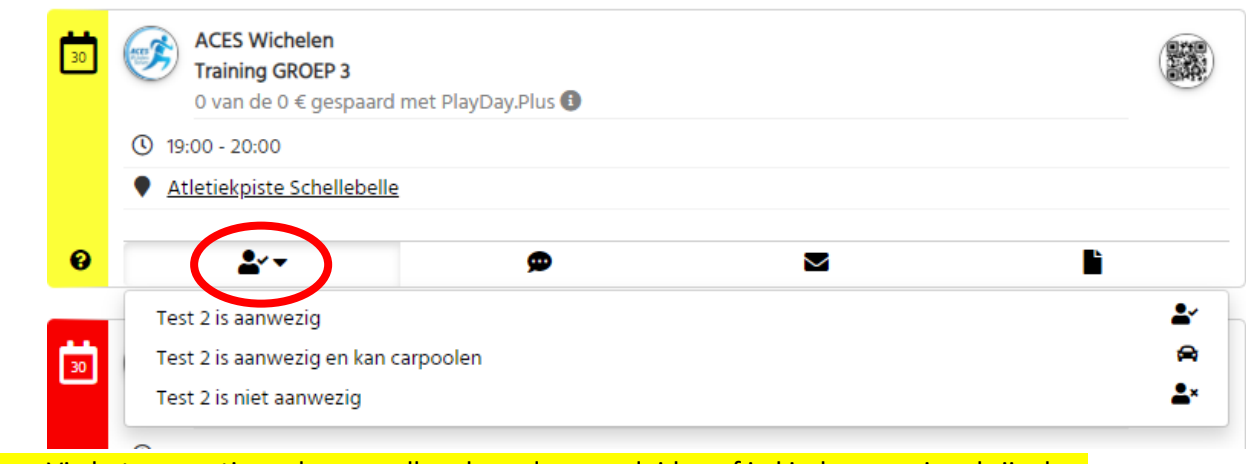

Via het mannetje onderaan zullen de ouders aanduiden of je kind aanwezig zal zijn, kan carpoolen of niet aanwezig zal zijn

- o Aan de hand van deze manier zal je je kind kunnen verzekeren voor de training, wedstrijd, andere activiteiten
- o Daarmee zal ook de aanwezigheidslijst die getekend zou moeten worden na de training verdwijnen.

#### **COMMUNICEREN/CHATTEN**

- Via het bericht-icoontje kan je communiceren met andere ouders van deze groep, de jeugdcoördinator als met de trainer van de groep. Maar ook de trainer kan via deze weg communiceren met de ouders.

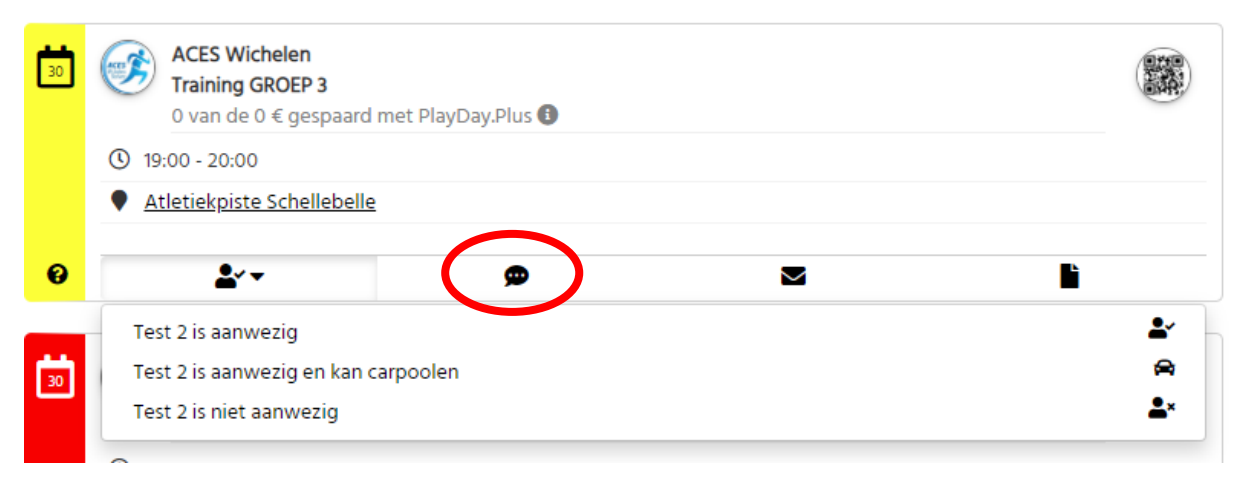

### **BELANGRIJK**

Vul zoveel mogelijk in gegevens in bij alle profielen voor een grotere veiligheid.

Plaats ook een foto bij het profiel van jullie kind(eren)

De trainer nam van de meeste atleten een foto voor het nieuw evaluatiesysteem.

Als jullie gebruik willen maken van deze foto kan je steeds een mail sturen om deze foto te verkrijgen

#### **EXTRA MOGELIJKHEDEN**

Je kan ook je persoonlijke agenda synchroniseren met de agenda op 'Playday'

Druk daarvoor op het 'tandwiel' (naast het zoeksymbool) en druk op de derde optie

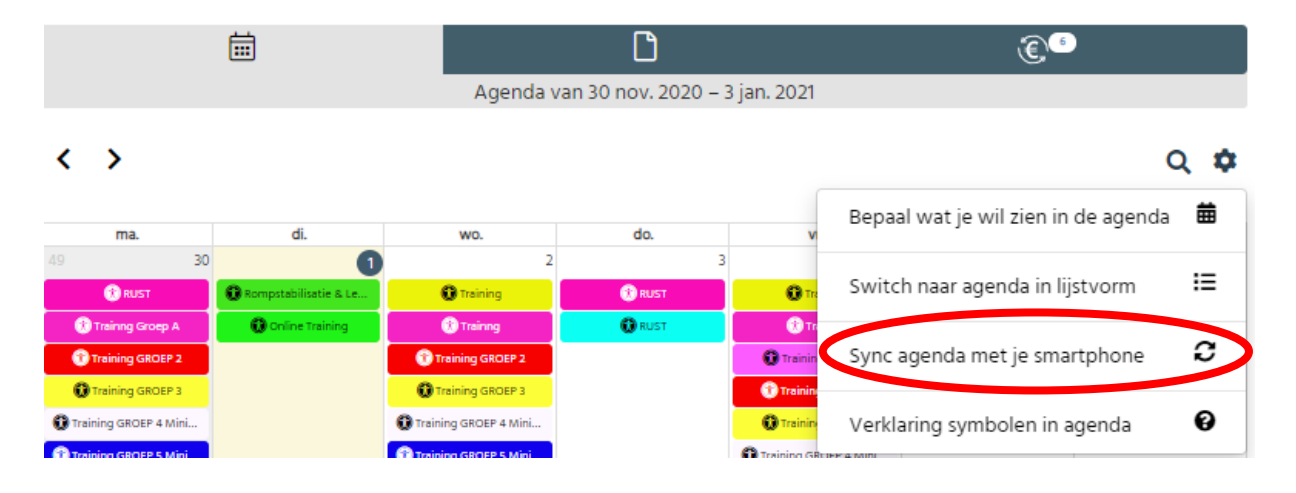

#### **EXTRA INFO**

Naast het icoon voor de kalender staat een icoon met een euroteken.

Dit is een functie die wij niet gaan gebruiken. Maar deze kan ik niet uitschakelen.